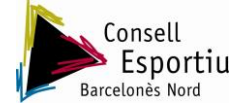

**MANUAL DE L'APLICATIU PER RESPONDRE SOL·LICITUTS D' AJORNAMENT**.

Prémeu al sobre que apareix a dalt a la dreta.

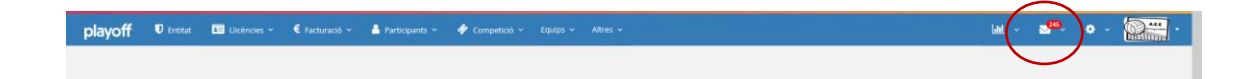

Com podeu observar en el primer comunicat de tots ens apareixerà la demanda d'ajornament. Aquest comunicat només es informatiu. **ATENCIÓ!!!**

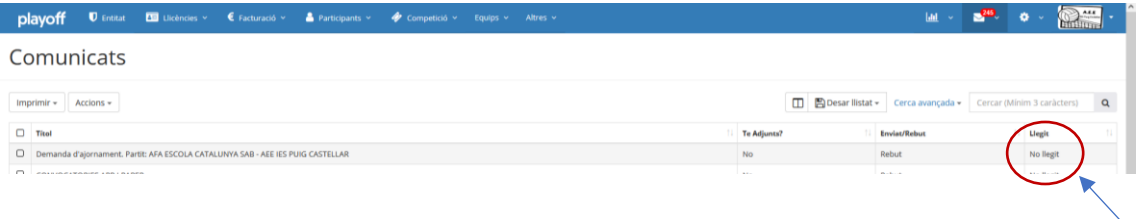

Per tal de respondre la demanda d'ajornament cal que seguiu aquests passos:

- 1. Com observeu a la imatge, col·locar el cursos a sobre de la vinyeta **COMPETICIÓ.**
- 2. Tot seguit seleccionareu la opció **AJORNAMENTS.**

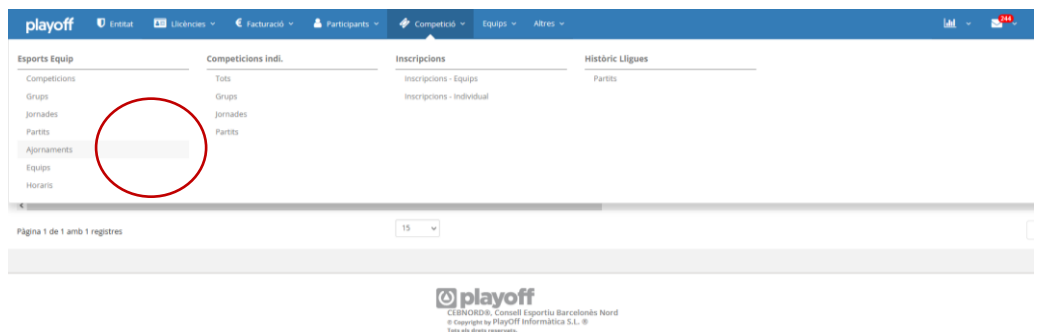

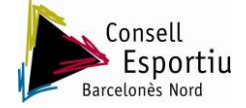

- 3. Un cop dins, us apareixerà aquesta plana, amb l'estat de l'ajornament com a **PENDENT.**
- 4. Cliqueu-hi a sobre.

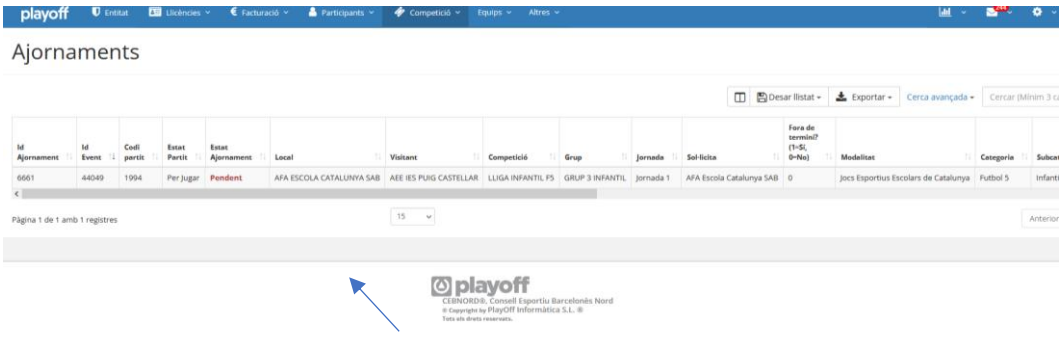

- 5. Un cop en aquesta pàgina tindreu la opció de **VALIDAR** la proposta si esteu d'acord,
- 6. En el cas de no estar d'acord, podreu tornar a modificar dia, hora i tipus d'ajornament Finalment, **ENVIAR PROPOSTA**.

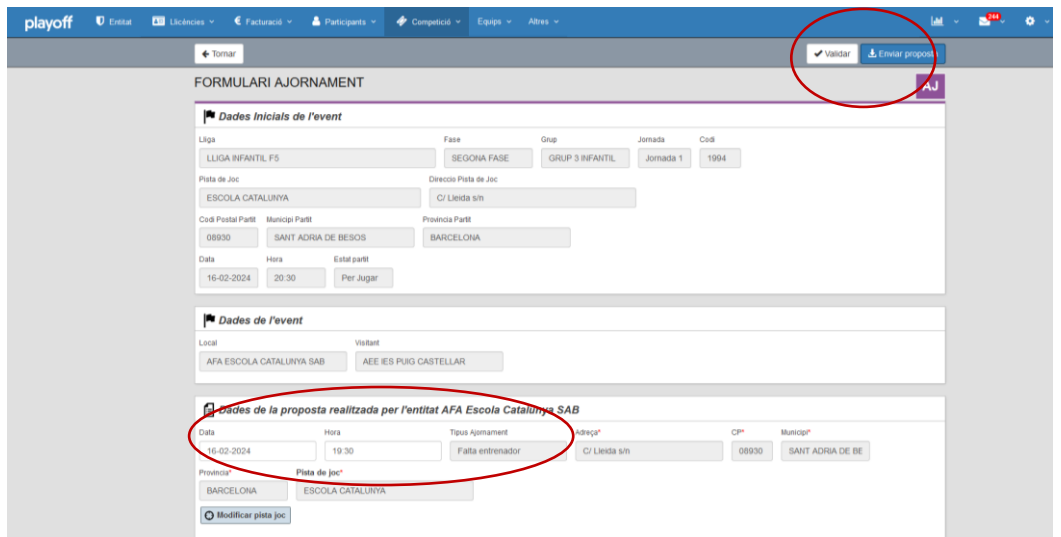

**IMPORTANT:** Heu de tenir en compte que tots els ajornaments s'han de realitzar dins de termini. Per tant us exigirà ser previsors.